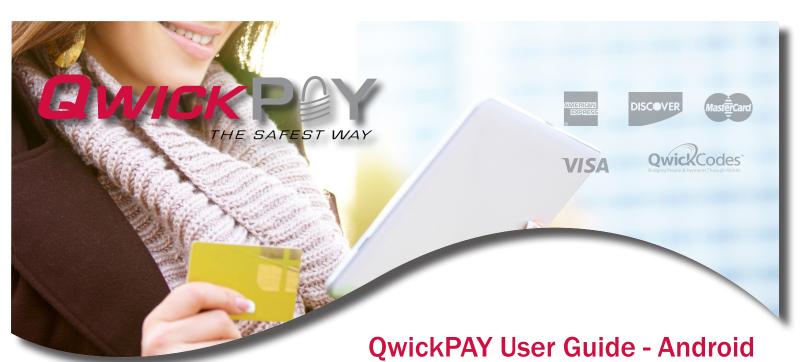

Mobile Merchant Powered by Magensa

QwickPAY is a complete mobile payment solution that uses the most reliable and safest card swipe readers (secure card reader authenticators by MagTek, SCRAs). QwickPAY is made for businesses that need an easy solution to take credit card transactions while on the go. All you need is the QwickPAY App, a merchant account, a secure card reader authenticator, and you can easily accept Visa, MasterCard, Amex, Discover and Qwick Codes payment forms almost anywhere.

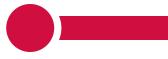

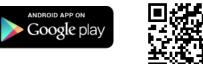

# COPYRIGHT

Copyright© 2014 MagTek®, Inc. Printed in the United States of America

Information in this document is subject to change without notice. No part of this document may be reproduced or transmitted in any form or by any means, electronic or mechanical, for any purpose, without the express written permission of MagTek, Inc.

MagTek® is a registered trademark of MagTek, Inc. MagnePrint® is a registered trademark of MagTek, Inc. MagneSafe™ is a trademark of MagTek, Inc. Magensa™ is a trademark of MagTek, Inc. USB (Universal Serial Bus) Specification is Copyright© 1998 by Compaq Computer Corporation, Intel Corporation, Microsoft Corporation, NEC Corporation.

# **ABOUT MAGTEK**

Founded in 1972, MagTek is a leading manufacturer of electronic systems for the reliable issuance, reading, transmission and security of cards, checks, PINs and identification documents. Leading with innovation and engineering excellence, MagTek is known for quality and dependability. Its products include secure card reader/authenticators, encrypting check scanners, PIN pads and distributed credential personalization systems. These products are used worldwide by financial institutions, retailers, and processors to provide secure and efficient payment and identification transactions.

Today, MagTek continues to innovate. Its MagneSafe<sup>™</sup> hardware architecture leverages strong encryption, secure tokenization, dynamic card authentication, and device/host validation enabling users to assess the trustworthiness of credentials and terminals used for on-line identification, payment processing, and high-value electronic transactions.

MagTek is headquartered in Seal Beach, CA. For more information, please visit www.magtek.com.

# **CONTACT SUPPORT**

For assistance related to processing, transactions, applications, and settlement, please contact your QwickPAY Service Provider. Your QwickPAY Service Provider is the vendor that provided you with your Login credentials, or you can directly contact your processor (the entity that supplied your merchant account). They will be able to provide you with the best possible service. Most merchant account providers have 365/24/7 support.

For faster service, please have your reader charged (if using an audio jack or Bluetooth reader) and have the part number and serial number available. You can find this information on the MagTek sticker attached to your reader.

### A NOTE ON YOUR MERCHANT ACCOUNT

Your merchant account is separate from your QwickPAY subscription. Your merchant account provides an agreement between you, a merchant bank and a payment processor for the settlement of credit card and/or debit card transactions. Most transactions settle within 24 -48 hours.

Merchant service providers deliver the financial linkage between you, your customers, your bank and the credit card companies. Fees and fee structures will vary, but you can expect that every merchant processing account will include a Discount Rate. This is the percentage of the transaction amount you will be billed for the transactions you process. Rates vary based on certain risk criteria usually categorized into "Qualified", "Mid-Qualified" and "Non-Qualified" tiers. In addition, rates vary depending on your type of business, whether or not you swiped the customer's card through the reader and other factors that can be explained in further detail by your merchant account provider. To ensure that you get the lowest fees possible, always swipe the customer's card through the MagTek reader, and be sure to include all the required information whenever processing a transaction.

# TOC

# TABLE OF CONTENTS

| SECTION                   | DESCRIPTION                                  | PAGE  |
|---------------------------|----------------------------------------------|-------|
| 1. GETTING STARTED        | QUICK START GUIDE                            | 5     |
|                           | SIGN UP                                      | 6     |
|                           | CUSTOMIZE RECEIPTS                           | 7     |
|                           | DOWNLOAD APP                                 | 8     |
|                           | CONNECT DEVICE                               | 9-13  |
| 2. APPLICATION OVERVIEW   |                                              | 14    |
|                           | DEMOS                                        | 15    |
|                           | MENU                                         | 16    |
|                           | SETTINGS                                     | 17    |
| 3. TRANSACTION OVERVIEW   |                                              | 18    |
|                           | SALE - SWIPE                                 | 19    |
|                           | SALE - MANUAL ENTRY                          | 20    |
|                           | SALE - QWICK CODES                           | 21    |
|                           | VOID                                         | 22    |
|                           | REFUND                                       | 23    |
|                           | TRANSACTION AUTHENTICATION AND AUTHORIZATION | 24    |
| 4. APPLICATION MANAGEMENT |                                              | 25    |
|                           | RESPONSE/ERROR CODES                         | 26-29 |

# **GETTING STARTED - QUICK START GUIDE**

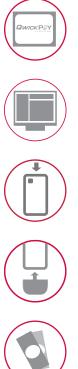

## SIGN UP FOR A SUBSCRIPTION

Fill out the contact form to request a new QwickPAY account and secure card reader kit. An Authorized Service Provider will supply you with your preferred card reader(s) and send your QwickPAY login credentials via email.

section

### CUSTOMIZE

Add your company logo, address, and return policy to your custom receipt by accessing the Virtual Terminal on your desktop.

# DOWNLOAD

Download the App from Google Play. Launch the App and go to Menu > Merchant Info to enter your credentials, or login to the Virtual Terminal on your web browser.

# CONNECT

Connect the card reader to your Android device.

# MAKE A SALE

Make a sale using the QwickPAY App, your merchant account and the SCRA.

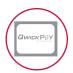

# **SIGN UP**

## SIGN UP FOR A SUBSCRIPTION

Fill out the contact form to request a QwickPAY account and secure card reader kit. An Authorized Service Provider will supply you with your preferred card reader(s) and send your QwickPAY login credentials via email.

| <b>QWICKPOY</b><br>THE EAFEST WAY | Get QwickPAY                                        | Sell QwickPAY                    | Get Support            |    |
|-----------------------------------|-----------------------------------------------------|----------------------------------|------------------------|----|
|                                   |                                                     |                                  | Get QwickPAY / Contact | Js |
|                                   |                                                     |                                  |                        |    |
| Acc                               | ept credit and debi                                 | it cards anytime, a              | nywhere.               |    |
| Enter yo                          | our contact info and a sales representa             | ative will help you get started. |                        |    |
|                                   | Merchant Info                                       |                                  |                        |    |
| I'm interested                    | IDvnamo (QwickPAY for IC                            | DS)                              |                        |    |
|                                   | BulleT (QwickPAY for And<br>Dynamag (QwickPAY for D | irold)<br>Desktop)               |                        |    |
| First Na                          | me IPAD (QwickPAY for Desk                          | top)                             |                        |    |
| Last Na                           | ne                                                  |                                  |                        |    |
| Pho                               | ne                                                  |                                  |                        |    |
| En                                | ail                                                 |                                  |                        |    |
| Sta                               | Alabama                                             | $\checkmark$                     |                        |    |
| Type of busine                    | agriculture                                         |                                  |                        |    |
|                                   | Submit                                              |                                  |                        |    |
|                                   |                                                     |                                  |                        |    |
|                                   |                                                     |                                  |                        |    |
|                                   |                                                     |                                  |                        |    |
| About Us My QwickPAY              | Privacy Policy © 2014 MagTek,                       | Inc.                             |                        |    |
|                                   |                                                     |                                  |                        |    |

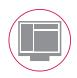

# CUSTOMIZE

### ACCESS AND LOGIN

Go to the virtual terminal at https://myQwickPAY.com/login.aspx. Enter your QwickPAY Merchant ID and Password.

### **EDIT RECEIPTS**

Under SETTINGS go to CUSTOM RECEIPTS. Add your Logo, a header, and a footer; you can also add a signature line for the virtual terminal receipts, allowing you to print out receipts for hard copy signature after transactions are completed.

**LOGO IMAGE:** The logo must be in PNG, GIF or JPG format and can't be more than 40 kilobytes in size, 250 pixels wide and 100 pixels high. You can access photos on your PC or mobile device. TIP: If you want the logo background to blend in with the background of the receipt, you should put the logo on a white background with the hex color set to #FFFFFF.

**HEADER:** The header is the information located at the top of the receipts just under the logo. It is always centered. Most commonly the header consists of address and contact details.

SIGNATURE LINE (VIRTUAL TERMINAL ONLY): Check the box to add a signature line for virtual terminal receipts so customers can sign a printed copy. This field will not show or populate with signatures taken on mobile devices.

**FOOTER INFORMATION:** The footer information is located after the receipt information and is left justified. It is commonly used for thanking customers, URL information and return policies.

### SAVE

Be certain to SAVE your receipt updates.

To view the updates on your mobile devices be certain to close and re-open the App on your device. In order for the virtual terminal and mobile application to be synchronized with updates to the custom receipts, you will need to completely close and restart the QwickPAY App on your mobile device. The receipt formatting updates are saved locally on your device and each time you start the App it will check for the most recent revision. If updates are available, they will be automatically downloaded and saved.

| Sale * Other Transactions * Reports * Settings *                                                                                        | HELP Admin: QwickPAY MagT                 |
|----------------------------------------------------------------------------------------------------|-------------------------------------------|
| Your receipt settings were successfully saved                                                                                           |                                           |
| Your logo                                                                                                    | Preview                                   |
|                                                                                                    |                                           |
| Your logo can appear on top of your receipt.<br>NOTE: The logo must be in PNG, GIF or JPG format and can't be more than                 | 1710 Apollo Court<br>Seal Beach, CA 90740 |
| 40 kilobytes in size, 250 pixels wide and 100 pixels high.<br>TIP: If you want the logo's background to blend in with the background of | Transaction Type: Sale                    |
| the receipt, you should put the logo on a white background with the hex<br>color #ffffff and then upload that version of the logo.      | Status: Approved                          |
| Browse. No file selected.                                                                                                    | Transaction ID: VTHA12345678              |
| Upload Logo Cancel                                                                                                    | Auth Code: 123456                         |
| Header Info                                                                                                    | Date: 9/24/2013 7:46:51 AM                |
| Company Address 1710 Apollo Court<br>and Contact Seal Beach, CA<br>Information 90740                                                    | Amount: 100.00                            |
| Inomition Soleo                                                                                                    | Tax: 10.00                                |
|                                                                                                    | Tip: 20.00                                |
| Signature Line                                                                                                    | Total: 130.00                             |
| Display signature 🔽                                                                                                    | Card Number: ***********1234              |
| ine                                                                                                    | Name On Card: DOE/JOHN                    |
| Return Policy and No returns.                                                                                                    | Exp Date 12/9/24/2017 7:46:51 AM          |
| Return Policy and No returns.<br>Footer Information                                                                                     | No returns.                               |
|                                                                                                    |                                           |
|                                                                                                    |                                           |
|                                                                                                    | Save Cancel                               |

# DOWNLOAD AND LOGIN

### DOWNLOAD

- 1. Android users tap on Google Play Store icon on the main screen of your mobile device.
- 2. Enter your account password and user name. If you do not already have an account you will need to establish one with Google Play.
- You can then enter the link information below or do a search for QwickPAY https://play.google.com/store/Apps/details?id=com.magtek.mobile.android.QwickPAY
- 4. Select QwickPAY from the list.
- 5. Tap on Install. The App will automatically start to install on your mobile device.
- 6. Once it is installed you will see the icon on your main screen.

### LOGIN

Once your subscription is processed you will receive your login credentials; these may come direct from QwickPAY or from your merchant account card processor. Launch the Application. Tap on the splash screen and then tap on the MENU button in top right corner. Tap on MERCHANT INFO. Enter your credentials and the e-mail address you wish to be associated with this subscription and tap DONE to save your completed details.

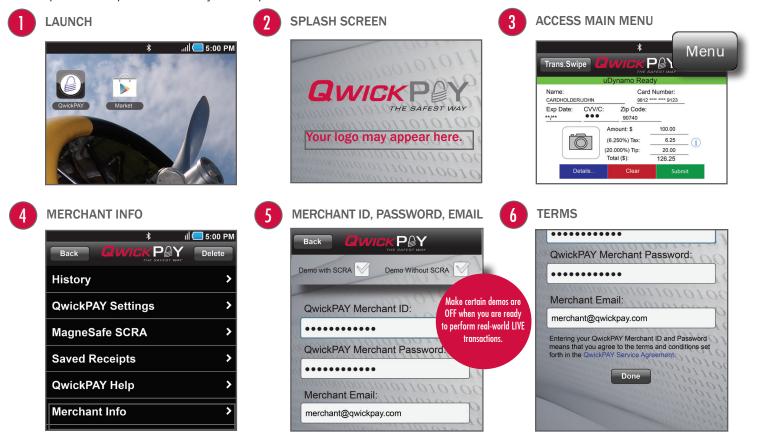

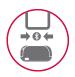

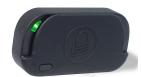

BulleT USB HID or Bluetooth SPP

# CONNECT BULLET [BLUETOOTH] DEVICE

The MagTek BulleT secure card reader authenticator uses Bluetooth technology to connect and communicate with your Android device. The BulleT uses an internal, rechargeable battery.

### **USB HID CONNECTION (See Virtual Terminal)**

Insert the Micro-B end of the cable into Micro-B port on the bottom of the reader and the Standard-A connector into a USB port on the PC/Mac. USB connection will automatically detect your device.

### CHARGE

Attach the USB cable. It takes approximately 2.5 hours to fully charge the battery and it will stay charged for approximately 100 card swipes. The LED will slowly blink amber while the battery is charging and then turn solid amber when the battery is fully charged (for best results, allow the battery to fully charge).

### PAIRING AND CONNECTING

- 1. On your Android device pull up APPLICATIONS or MENU (depending on your Android device) and select SETTINGS.
- 2. Select WIRELESS AND NETWORK.
- 3. Select BLUETOOTH SETTINGS.
- 4. Turn on the BulleT reader; a green light will flash when the device is trying to connect.
- 5. On your Android device select SCAN FOR DEVICES.
- 6. Select the MAGTEK DEVICE when it appears on the screen.
- 7. The screen will prompt you for a PIN (the default is 1234).
- 8. At this point the device is PAIRED BUT NOT CONNECTED to QwickPAY.
- 9. Go to the QwickPAY Application on your device.
- $10. \ \mbox{In the App, the top red bar shows the device is not connected.}$
- 11. Press the 'Android MENU' button on your Android device and choose CONNECT.
- 12. Connect to the desired MAGTEK BLUETOOTH device.
- 13. The top green bar shows the device is now connected.
- 14. The device is now ready to use.

| N |   | 1 |
|---|---|---|
|   | _ | / |

### BLUETOOTH SETTINGS

|                                      | 👬 📶 📒 2:30 |
|--------------------------------------|------------|
| Bluetooth settings                   |            |
| Bluetooth                            |            |
| Device name<br>SGH-T849              | >          |
| Visible<br>Make device visible       |            |
| Scan devices                         |            |
| Bluetooth devices                    |            |
| MAGTEK-11F9<br>Pair with this device |            |

### PRESS CONNECT

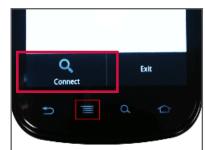

### **DEVICE READY TO USE**

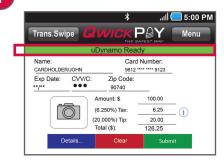

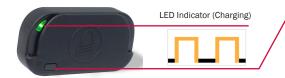

Power Switch

The power switch is located on the front of the reader. Press to turn ON (default is 120 seconds). Hold 1 second to extend ON. Hold 3 seconds to turn OFF.

## LED INDICATORS

| LED Color | LED Condition  |            | USB Connection | Meaning                                                    |
|-----------|----------------|------------|----------------|------------------------------------------------------------|
| Off       | Off            |            | n/a            | No power                                                   |
| Green     | Steady On      |            |                | Ready to read a card - after power button pushed           |
| Green     | Rapid Flashing | <u>₩</u>   | No             | Searching for Bluetooth connection                         |
| Green     | Slow Blinking  | <u>L</u> L |                | Authentication has been established - ready to read a card |
| Green     | On 2 seconds   |            |                | Good Read                                                  |
| Amber     | Steady On      |            | Yes            | Battery fully charged                                      |
| Amber     | Short Flash    |            | No             | After power button is pushed                               |
| Amber     | Slow Blinking  | лл         | Yes            | Battery charging                                           |
| Red       | Steady On      |            |                | Authentication failed                                      |
| Red       | Short Flash    | _1_        |                | Following amber after power button is pushed               |
| Red       | Rapid Flashing | <b>₩</b>   | Yes            | Battery voltage too low to operate normally                |
| Red       | On 2 seconds   | 5          |                | Bad card swipe                                             |

• 🕄

In newer versions of the Android OS customers may experience an issue when they are trying to discover and pair the BulleT when scanning for available Bluetooth Devices in their Android Phone/Tablet. Previously they would find and pair very easily because it would display and identify the BulleT as MAGTEK – A0123D4, but in newer Android OS's it is displaying as a MAC Address in this format of NC-2H-KM-7G-KW.

Here is a procedure to find the correct MAC Address and Pair the Android device with the BulleT reader:

- 1. Before opening the QwickPAY application, go to your device's home screen and tap the MENU button.
- 2. Select SETTINGS
- 3. Select BLUETOOTH under Wireless and network settings. Turn Bluetooth ON.
- 4. Turn on the BulleT SCRA. A green LED light will flash when the device is trying to connect.
- 5. On the Android device, select SCAN
- 6. Select the MagTek device ("MAGTEK-XXXX") that appears on your screen.
- 7. The screen will prompt you to enter a PIN. The default is 1234.
- 8. The device is now paired, but not connected to QwickPAY. To connect to QwickPAY, launch the QwickPAY App. Continue following the instructions.
- 9. The red bar at the top of the main transaction screen indicates that the BulleT SCRA is not connected. Press the MENU button on your Android device (NOT the menu button within the App) and tap CONNECT.
- 10. You can verify that the BulleT SCRA is now connected and ready to use when the bar at the top of the transaction screen changes to green and displays "Connected: MAGTEK-XXXX".

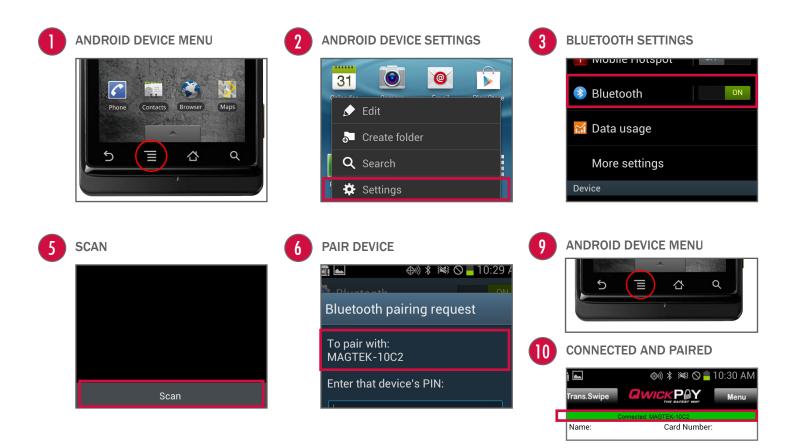

• 🚯 4

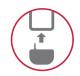

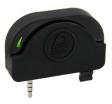

# CONNECT uDYNAMO DEVICE

### AUDIO JACK CONNECTION

When using the uDynamo's audio jack connection, make certain to set up QwickPAY to communicate with the audio device. Plug the uDynamo into the audio jack. Then launch QwickPAY and tap on MENU. Then tap on QWICKPAY SETTINGS. Select the uDynamo device ('On'). Then press the DONE button. Updating SETTINGS will accomplish the following:

- 1. The volume of the device will be automatically turned up to max when the uDynamo is plugged in. (If you have a physical mute button on your device, QwickPAY cannot automatically detect this and you will need to turn mute OFF.);
- 2. Turn the device ON and OFF automatically, to save on battery usage. (QwickPAY will turn on automatically only while you are on a transaction swipe screen and power off as soon as you go to another screen in order to decrease the frequency of recharging.)

The device is now connected and ready to use.

**NOTE:** Protect the uDynamo's audio jack by folding it in when not in use. The uDynamo has no user controls. It requires QwickPAY to control the operation of the card reader.

### **USB CONNECTION (See Virtual Terminal)**

Using the included Micro-USB cable (Micro-B), connect the uDynamo to a host USB port on your computer or mobile phone/ tablet. Then launch QwickPAY. The device is now connected and ready to use.

### CHARGE

To charge the battery, connect the device to a USB host interface or an external charging adaptor. Ensure the LED indicator shows that the battery is charging (flashing amber and green). The uDynamo is powered by rechargeable internal lithium-ion batteries. The uDynamo can process up to 300 swipes on a single battery charge. If the reader is left on awaiting a card swipe, the battery will deplete in 3.5 hours. Recharging can take up to 6 hours.

Card transactions may be performed using either the audio jack or USB interface while the uDynamo is charging.

| LED                                  |      | Meaning                                   | Notes                                                                                                    |
|--------------------------------------|------|-------------------------------------------|----------------------------------------------------------------------------------------------------|
| Steady Green                         |      | Fully Charged State                       | Ready for a card swipe.<br>Waiting for authentication.                                                                                                    |
| Blinking Green                       | າທາເ | Authenticated                             | While the reader is authenticated, no charging or battery level information is indicated.                                                                        |
| Steady Red                           |      | Authentication Failed                     | After an authentication failure, the LED remains red until a power cycle or successful authentication.<br>No charging or battery level information is indicated. |
| Blinking Green and<br>Amber          |      | Charging in Healthy Battery State         | The reader is in the Healthy State when the batter voltage is in between the Fully Charged State and the Low Battery State.                                      |
| Blinking Short Red<br>and Long Green |      | Reader in Low Battery State               | The read is fully operational.<br>Recommend charging the reader until the battery reaches the Healthy State.                                                     |
| Fast Blinking Red                    |      | Reader is in Critically Low Battery State | Card swipe disabled. Stop using the reader. If the reader is connected to a mobile device, disconnect it before charging.                                        |
| Solid Amber                          |      | Charging in Critically Low Battery State  | Card swipes and most commands are unavailable. Allow the reader to charge to at least the Low Battery State before using again.                                  |

# DEVICE NOT READY

|           |        | *             | ııl ( | 5:00 PM |
|-----------|--------|---------------|-------|---------|
| Trans.Swi | pe 📿 L |               |       | Menu    |
|           | uDyı   | namo Not Read | ly    |         |
| Name:     |        | Card Nu       | mber: |         |
| Exp Date: | CVV/C: | Zip Code:     |       |         |

If the device is not ready or cannot be properly detected you will see a red bar and a message with the device type and "...Not Ready" on the transaction screen.

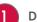

# DEVICE READY

|                     |        | *                         | Il 💳 5:00 PM |
|---------------------|--------|---------------------------|--------------|
| Trans.Swi           | pe 📿   |                           |              |
|                     | uD     | ynamo Ready               |              |
| Name:<br>CARDHOLDEF | 8/JOHN | Card Nun<br>9812 **** *** |              |
| Exp Date:           | CVV/C: | Zip Code:                 |              |

If the device is ready and properly detected you will see a green bar with the device type and the message "...Ready" on the transaction screen.

# **APPLICATION OVERVIEW**

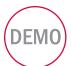

### QWICKPAY DEMO

Try QwickPAY for free with the QwickPAY Demo. The Demo mode allows you to experience QwickPAY features without using a live account.

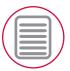

# QWICKPAY MENU

Review the complete QwickPAY menu.

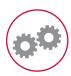

### **QWICKPAY SETTINGS**

QwickPAY allows you to enter DEFAULT settings for Tax and Tip values and turn CVV Field, and Zip/Postal Code Field ON or OFF.

section 2

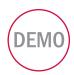

# **QWICKPAY DEMOS**

QwickPAY provides demos within the App. (Please be certain to enter in your live credentials once you are ready to make live transactions. You cannot perform actual transactions for settlement in demo mode.) Monies will not be transferred in Demo mode. Additionally there will be a warning that states: "You are currently configured for Demo Mode. This is NOT a live transaction."

### ATTEMPTING LIVE TRANSACTIONS IN DEMO MODE WILL NOT TRANSFER FUNDS.

If you are in Demo Mode and try to make a Live transaction and hit Submit you will get the following warning:

Warning You are currently configured for Demo Mode. This is NOT a Live transaction. To disable Demo Mode: Go to the Application's MENU, tap Merchant Info, enter your Merchant ID and Password, then tap DONE.

### CREDENTIALS

Download the App from Google Play Android Market and tap on Menu then Merchant Info> and choose your demo mode (with or without a secure card reader authenticator). The demo credentials will automatically complete, you just need to enter your e-mail address.

With SCRA):Merchant ID: DemoWithout SCRA:Merchant ID: QwickPayDemoIDAfter you enter your e-mail address tap DONE.

Merchant Password: QwickPayDemoPwd Merchant Password: QwickPayDemoPwd

| D   | EMONSTRATION - ON/OFF                                                                                                    |
|-----|----------------------------------------------------------------------------------------------------|
| ſ   |                                                                                                    |
| -   | Demo with SCRA 🗹 Demo Without SCRA 🕅                                                                                                    |
| 1   | QwickPAY Merchant ID:                                                                                                    |
| 10  | •••••                                                                                                    |
| 0   | QwickPAY Merchant Password:                                                                                                    |
| 01  | •••••                                                                                                    |
| 101 | Merchant Email:                                                                                                    |
| 10. | merchant@qwickpay.com                                                                                                    |
|     | Entering your QwickPAY Merchant ID and Password<br>means that you agree to the terms and conditions set<br>forth in the QwickPAY Service Agreement: |
|     |                                                                                                    |

### DEMONSTRATION WARNING

| Trans.Swij                        | oe <b>G</b> I                          | NICK                                                                                                    |                                                       |         |      |
|-----------------------------------|----------------------------------------|----------------------------------------------------------------------------------------------------|-------------------------------------------------------|---------|------|
|                                   |                                        |                                                                                                    | SAFEST WA                                             |         | Menu |
|                                   |                                        | Connected                                                                                                    | ł                                                     |         |      |
| Name:<br>CARDHOLDER/<br>Exp Date: |                                        |                                                                                                    | d Number<br>912                                       |         |      |
| **/**                             | CVV/C.                                 | Zip Code.                                                                                                    |                                                       |         |      |
|                                   |                                        | QwickPA                                                                                                    | <b>Y</b> 25.00                                        |         |      |
| То                                | This i<br>disable Demo<br>tap Merchant | Warnin<br>ently configured<br>is NOT a Live tra<br>Mode: Go to the<br>t Info, enter your<br>ssword, then tap | for Demo M<br>nsaction.<br>application<br>Merchant II | 's Menu | L    |
|                                   | Continue                               |                                                                                                    | Cano                                                  | el      |      |

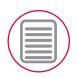

# **QWICKPAY MENU**

**History:** The QwickPAY Virtual Terminal provides all of the reporting you need to run the sales-end of your mobile business. History on your mobile device shows you all of the transactions you have performed on your mobile device, aggregated data resides on your virtual terminal. It delivers a transaction search functionality, transaction detail viewing, and allows you to easily pull up transactions for Voids and Refunds. History should be cleared from the device at the discretion of the user; a warning message will appear when the memory is near the limit (each transaction takes about 20 KB of storage space without a receipt and with a receipt it takes approximately 50KB of storage space).

Saved Receipts: Tap here to view and email receipts.

MyQwickPAY.com: Launch the Virtual Terminal by clicking on MyQwickPAY.com. Launching from here will require additional login, but gives you access to all virtual terminal menu items.

Merchant Info: Tap here to LOGIN and enter your credentials. The email address entered will be used to automatically carbon copy all receipts sent from this iPad device.

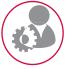

**To change your e-mail address** in the QwickPAY App: Clear the field (tap on the X) next to the Merchant Email.

Enter a new e-mail address. Tap Save. **To change your password**, login to the Virtual Terminal. Go to Admin and Change Password/Nickname. Once the password is updated in the Virtual Terminal, be sure to update QwickPAY. Go to Menu and Merchant Info. Clear

the field (tap on the X) next to the Merchant Password. Enter the new Merchant Password. Tap Save.

NOTE: Please do NOT erase or adjust the Merchant ID. Demo Mode should be OFF.

QwickPAY Help: Tap here to launch the QwickPAY web site support page.

MagneSafe SCRA: Tap this to see the SCRA's unique serial number and firmware version. The serial number will always be 7 digits and begin with a letter. The firmware version will always be numeric.

Refer a Friend: Tap here to send a populated e-mail to friends and colleagues about QwickPAY.

About: Touch here for the version and application information.

| MAIN MENU         |                |
|-------------------|----------------|
| * ıll (           | <b>5:00 PM</b> |
| Back QWICK POY    | Delete         |
| History           | >              |
| QwickPAY Settings | >              |
| MagneSafe SCRA    | >              |
| Saved Receipts    | >              |
| QwickPAY Help     | >              |
| Merchant Info     | >              |
| MyQwickPAY.com    | >              |
| Refer a Friend    | >              |
| About             | >              |
|                   |                |

| CHANGE | FMΔII  | ADDRESS  |
|--------|--------|----------|
| CHANGE | LIMAIL | ADDITESS |

| Demo with SCRA Demo Without SCRA                                                                                                    |
|----------------------------------------------------------------------------------------------------|
| QwickPAY Merchant ID:                                                                                                    |
|                                                                                                    |
| QwickPAY Merchant Password:                                                                                                    |
| Merchant Email:                                                                                                    |
| merchant@qwickpay.com                                                                                                    |
| Entering your QwickPAY Merchant ID and Password<br>means that you agree to the terms and conditions set<br>forth in the QwickPAY Service Agreement. |

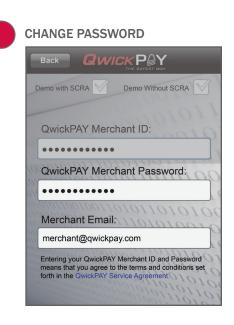

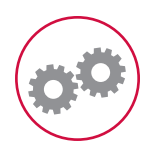

# **QWICKPAY SETTINGS**

### **DEFAULT SETTINGS**

QwickPAY allows you to enter default settings for Tax and Tip values and turn CVV Field, and Zip/Postal Code Field ON/OFF.

**TAX AND TIP:** Set your default calculations for tax and tip. This sets a default tax and tip calculated percentage of the sale amount. The next time you go to make a sale the tax and tip will automatically calculate to this default setting.

- 1. Set the tax and tip default calculation settings percentages. In the example below the tax is set to 6.250% and the tip is set to 20.000%.
- 2. Tap DONE to save changes.
- 3. Tap BACK to go to the transaction screen.
- ZIP/POSTAL CODE FIELD: Set the default to require or not to require by selecting ON or OFF.

CVV FIELD: Set the default to require or not to require by selecting ON or OFF.

CLEAR TRANSACTION HISTORY: Clear the transaction history on your phone. The data is aggregated and remains in your virtual terminal.

### AT THE POINT OF PURCHASE

In QwickPAY, you can override the default Tax and Tip manually at the point of sale. Once you enter the Amount, you can tap on the information icon and the Tax and Tip override screen will slide into view. (The Amount field is carried over from the prior screen and cannot be edited here. To edit the Amount, tap NEXT and go back to the Transaction page to adjust the Amount.) Change the fields by using the keyboard. (Changing the percentages will show how the amounts change and changing the amounts will show how the percentages change.) Tap NEXT to save your changes for this sale. Tax and Tip will revert back to default settings for subsequent transactions.

| 6 |          |   |
|---|----------|---|
|   |          |   |
| 1 | <u>.</u> | Ϊ |
|   |          |   |

QWICKPAY DEFAULT SETTINGS

|                   | il 🚍 5:00 PM |
|-------------------|--------------|
| Back GWICKPEY     | Delete       |
| History           | >            |
| QwickPAY Settings | >            |
| MagneSafe SCRA    | >            |
| Saved Receipts    | >            |
| QwickPAY Help     | >            |
| Merchant Info     | >            |
| MyQwickPAY.com    | >            |
| Refer a Friend    | >            |
| About             | >            |
|                   |              |

| DEFAULT SETTINGS                |                        |     |
|---------------------------------|------------------------|-----|
| Done <b>GW</b>                  |                        |     |
| Modify the Tax and settings     | Tip Press Done to save | 1]  |
|                                 | 1010101                | 1   |
| Tax (%):                        | 6.250                  | 0   |
| Tip (%):                        | 20.000                 | 53  |
| <b>Optional Fields:</b>         | 101101010              | 0   |
| CVV Field:                      | Zipcode Field: 💟       | V   |
| SCRA Type:                      | 01011010101            | 00  |
| BulleT                          | uDynamo                | 10  |
| orioronal contronance           | 1010111010110          | 10  |
| Clear Local Audio Configuration |                        |     |
|                                 | 010101110              | 110 |

| AT TH                     | -                        |                               |           |         |
|---------------------------|--------------------------|-------------------------------|-----------|---------|
|                           |                          | *                             | النہ<br>  | 5:00 Pl |
| Trans.                    | Swipe                    |                               |           | Menu    |
|                           |                          | uDynamo Rea                   | ady       |         |
| Name:<br>CARDHO<br>Exp Da | DLDER/JOHN<br>te: CVV/C: | 9812                          | d Number: | _       |
| **/**                     | •••                      | 90740                         |           |         |
| (                         |                          | Amount: \$                    | 100.00    |         |
|                           |                          | (6.250%) Tax:                 | 6.25      | _ (i)   |
|                           |                          | (20.000%) Tip:<br>Total (\$): | 20.00     |         |
|                           |                          |                               | 126.25    |         |
|                           |                          |                               |           |         |
|                           | Details                  | Clear                         | Sub       | mit     |
| OVER<br>Next              | RIDES                    |                               |           | mit     |
|                           | RIDES                    |                               |           | mit     |
|                           | RIDES                    |                               |           | mit     |
|                           | RIDES                    | CREEN                         |           |         |

20.000

Tip

20.00

# TRANSACTION OVERVIEW

QwickPAY allows you to use your Android device like a very secure point of sale terminal. You can make the following transaction types.

section 3

### **SALE - SWIPE**

Using your connected SCRA, you can swipe any branded payment card (Visa, MC, AMEX or Discover).

### **SALE - MANUAL ENTRY**

In instances where you need to hand key in card payment data, the virtual terminal will launch for manual key entry of data only.

### **SALE - QWICK CODES**

Qwick Codes are a secure way to process "card present" transaction tokens.

### VOID

For transactions that have not gone through settlement yet, you can void transactions.

### REFUND

Select refund if settlement has already occurred and you need to perform a full or partial credit.

| ACCESS TO TRANSACTION MENU | SELECT FROM TRANSACTION MENU                                                                                       |
|----------------------------|----------------------------------------------------------------------------------------------------|
| Trans.Swipe                | II      5:00 PM     Back     Compare Please select from the transactions below:     Sale-Swipe     Sale-Qwick Code |
|                            | Void                                                                                                    |
| Name:                      | Refund                                                                                                    |
| CARDHOLDER/JOHN            | Sale - Manual Entry                                                                                                |
| Exp Date: CVV/C:           | Cancel                                                                                                    |
| **/**                      |                                                                                                    |
|                            |                                                                                                    |

Starting from QwickPAY's main transaction screen, touch the TRANS.SWIPE button in the upper left corner. Select SALE-SWIPE to accept a payment card.

### **1. SWIPE CARD**

Swipe the payment card through the SCRA (magstripe facing down). The card data is masked so that full card data is never displayed. The customer name and account automatically appear from the card swipe. You can tap DETAILS to add information to your customer contact (including e-mail and address).

### 2. ENTER DETAILS AND SUBMIT

Enter the CVV2/CVC2 and a ZIP/POSTAL CODE to better validate the card (optional). Enter the dollar amount, tax and tip (these are automatically calculated, but can be changed by pressing the blue arrow button). Take a picture using the camera function to include a photo of the customer or the goods being purchased (optional). Submit the Sale. Press the SUBMIT button when you are ready to process the sale. Transaction Authorization & Authentication: The transaction is sent to the QwickPAY Payment Protection Gateway and a response will appear almost immediately. (An error alert will appear if the card could not be properly authenticated due to a poor MagnePrint® score.) Press ADD TO CONTACTS to save the customer details (optional).

### **3. OBTAIN SIGNATURE**

Customers may sign the receipt with their finger or use an optional stylus. Press DONE to automatically open an e-mail message.

### 4. SEND RECEIPT

Send your custom receipt via e-mail to the customer. The e-mail will automatically contain the receipt, your merchant e-mail address (CC'd) and the subject header containing the receipt number. Tap SEND to send the e-mail now.

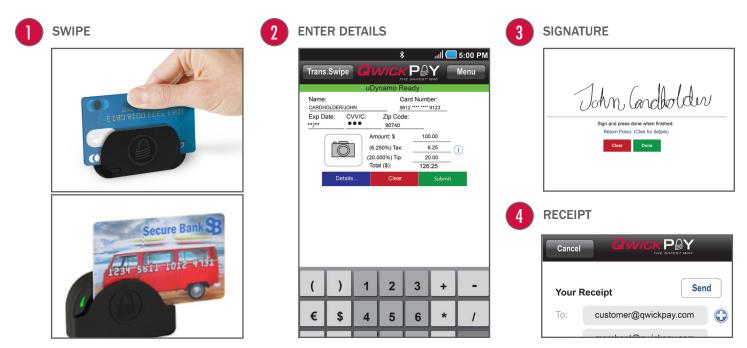

# **SALE - MANUAL ENTRY**

From the transaction MENU select SALE-MANUAL ENTRY to accept a payment without a card swipe.

QwickPAY will automatically open a browser and log the merchant into the QwickPAY Virtual Terminal with no additional prompt for QwickPAY Merchant ID and Password. The merchant will be able to perform manual entry transactions ONLY. All other virtual terminal functionality will require full login via a separate browser session and full login using the QwickPAY Merchant ID and Password. You can select SALE from the menu and MANUAL ENTRY (Keyboard) from the drop down menu. Merchants can key enter the card number using their key pad or key board. You will see a CAUTION message warning you that card not present transactions are less secure. Tap or click CONTINUE to make the sale.

### **1. ENTER DETAILS AND SUBMIT**

ENTER manually the necessary card data and the amount you wish to charge. You can additionally add the customer's contact information by clicking on DETAILS (these are optional fields). This allows you to keep a record of the customer's contact information and if an email address is collected, will also allow you to send a copy of the receipt to the customer after the transaction is processed. SUBMIT Tap or click on the SUBMIT button once you are ready to process this transaction. Once charged, you will see the approval or decline message.

### 2. EMAIL RECEIPT

Tap or click on VIEW RECEIPT if you wish to view, print or email the receipt.

| CAUTION<br>nl. Verizon 중 12:20 PM 🕨 🖬                                  | ENTER DETAILS                  |                                       |
|------------------------------------------------------------------------|--------------------------------|---------------------------------------|
| Sale - Manual Entry                                                    |                                | Cancel The BAREST WAY                 |
|                                                                        |                                | Your Receipt Send                     |
| Caution                                                                | <i><b>Q</b>WICK</i> <b>PPY</b> | To: customer@qwickpay.com             |
| Hand keyed transactions are                                            | THE SAFEST WAY                 | CC: merchant@qwickpay.com             |
| expensive, less secure and more<br>likely to result in chargebacks. If | Virtual Terminal               | Bcc:                                  |
| you must hand key a transaction,<br>you should also take an imprint    |                                | From:                                 |
| of the card and obtain a wet ink<br>signature in case of a chargeback  | Sale - Manual Entry            |                                       |
| dispute.                                                               |                                | Subject:                              |
|                                                                        | Name on Card                   | QwickPAY Receipt                      |
| Continue                                                               |                                | EN @ # 1 2 3 - %<br>Q W e r t y u i O |
|                                                                        | Card Number                    |                                       |

# **SALE - QWICK CODES**

Qwick Codes transactions send 8-digit alpha Qwick Codes to the QwickPAY Payment Protection Gateway whereby Qwick Codes are securely exchanged for decrypted card data which is then transmitted on to a PCI certified processor and used for authorization. The funds available on the customer's credit/debit card will then be reduced by the amount of the transaction, and the transaction will be placed in a queue for settlement later in the day.

Starting from QwickPAY's main transaction screen, touch the Trans.Sale button in the upper left corner. Select SALE - QWICK CODES to accept Qwick Codes.

### **1. ENTER QWICK CODES**

Enter 8-digit Qwick Codes.

### 2. ENTER DETAILS

Take a picture using the Camera function to include a photo of the customer or the goods being purchased (optional). You can also select an image from your Photo Library (size is 78x70 pixels), which could include an inventory of your products. Enter the dollar amount(s), tax and tip (they are automatically calculated, but can be changed by pressing the blue arrow button). Press the green Submit button, when you are ready to process the sale.

### **3. OBTAIN SIGNATURE**

The transaction is sent to the QwickPAY Payment Protection Gateway and a response will appear almost immediately. (An error alert will appear if the card could not be properly authenticated due to a poor MagnePrint score or if in DEMO mode.) Press ADD TO CONTACTS to save the customer details (optional). Customers may sign the receipt with their finger or use an optional stylus.

### 4. SEND RECEIPT

Press SEND to send your custom receipt via e-mail to the customer. A copy will automatically go to your merchant e-mail address.

| 1/2 | ENTER QWICK CODES & DETAILS                                                                             | 2 | SIGNATURE                                                                         | 3 | RECEIPT                                                                                                    |
|-----|----------------------------------------------------------------------------------------------------|---|-----------------------------------------------------------------------------------|---|----------------------------------------------------------------------------------------------------|
|     | III 5:00 PM Trans.Code      UDynamo Ready      Qwick Code      Amount: \$      Total (\$):      Details |   | Sign and press done when finished.<br>Return Policy: (Click for details)<br>Clear |   | Cancel       Quick Part of the second second s |
|     | EN @ # 1 2 3 - % ( )                                                                                    |   |                                                                                   |   | Subject:<br>QwickPAY Receipt<br>Message:<br>EN @ # 1 2 3 - % ( )                                                                                                    |

### AUTO ENTRY OF VOID DETAILS

Launch the mobile App. Press MENU (button in the upper right hand corner). Tap HISTORY. Tap on the transaction line. (The most recent transactions are listed first. You will only see transactions that were performed on the device you are working from. Aggregated transactions are only available in the Virtual terminal). The transaction details will display. Tap VOID (button in the upper right hand corner). Trans.Void will automatically launch and will populate with the TRANSACTION ID. The original full sale amount will populate. Press SUBMIT to void the transaction. The customer will be prompted to sign the receipt indicating the transaction was voided (this is optional).

### MANUAL ENTRY OF VOID DETAILS

Launch the mobile App. Choose the Trans.Void transaction from the transaction options listed in the upper left corner of the screen. Enter the original transaction ID for the VOID. (Note: You can enter any QwickPAY transaction ID). Press SUBMIT to void the transaction. If preferred, you can have the customer sign the receipt indicating the transaction was voided and have an optional receipt sent to them by e-mail.

### SAVED RECEIPTS: TRANSACTION IDS

QwickPAY mobile stores saved receipts locally on your device (50 KB). You can delete the SAVED RECEIPTS at your discretion. QwickPAY Virtual Terminal stores a history of all transaction receipts. Under REPORTS there are SAVED RECEIPTS. There you can click on the saved receipts to view details. These are securely stored with the QwickPAY Payment Protection Gateway.

| 1 TRANSACTION ID                                                                                                    | 2 OBTAIN SIGNATURE                                                                     | 3 SEND RECEIPT                                                                                                    |
|----------------------------------------------------------------------------------------------------|----------------------------------------------------------------------------------------|----------------------------------------------------------------------------------------------------|
| * III 5:00 PM<br>Trans.Void Converse of the second second se | Sign and press done when finished.<br>Return Policy: (Click for details)<br>Clear Done | Cancel       Concernation         Your Receipt       Send         To:       customer@qwickpay.com         Cc:       merchant@qwickpay.com         Bcc:       From: |
|                                                                                                    |                                                                                        | Subject:<br>QwickPAY Receipt                                                                                                    |
| ()       1       2       3       +       -         €       \$       4       5       6       *       /                                                                                                    |                                                                                        | EN @ # 1 2 3 . % ( )<br>q w e r t y u i o p<br>& \$ 4 5 6 + j k l<br>a s d f g h j k l                                                                             |

### REFUND

### AUTO ENTRY OF REFUND DETAILS

Launch the mobile App. Press MENU (button in the upper right hand corner). Tap HISTORY. Tap on the transaction line. (The most recent transactions are listed first. You will only see transactions that were performed on the device you are working from. Aggregated transactions are only available in the Virtual terminal). The transaction details will display. Tap REFUND (button in the upper right hand corner). Trans.Refund will automatically launch and will populate with the TRANSACTION ID. The original full sale amount will populate, you can adjust the amount by tapping on the Amount line. Press SUBMIT to refund the transaction. Refunds require customer signature. The customer will be prompted to sign the receipt indicating the transaction was refunded.

### MANUAL ENTRY OF REFUND DETAILS

Launch the mobile App. Choose the Trans.Refund transaction from the transaction options listed in the upper left corner of the screen. Next, enter the original transaction ID from the transaction you wish to refund. (Note: You can enter any QwickPAY transaction ID). Enter the amount you wish to refund. When ready, press the SUBMIT button to refund the transaction. You can have the customer sign the receipt indicating the transaction was refunded and have an optional receipt sent to them by e-mail.

### SAVED RECEIPTS: TRANSACTION IDS

QwickPAY mobile stores saved receipts locally on your device (50 KB). You can delete the SAVED RECEIPTS at your discretion. QwickPAY Virtual Terminal stores a history of all transaction receipts. Under REPORTS there are SAVED RECEIPTS. There you can click on the saved receipts to view details. These are securely stored with the QwickPAY Payment Protection Gateway.

| 1 TRANSACTION ID                                                                                       | 2 OBTAIN SIGNATURE                                                                     | 3 SEND RECEIPT                                                                                                    |
|----------------------------------------------------------------------------------------------------|----------------------------------------------------------------------------------------|----------------------------------------------------------------------------------------------------|
| III Store PM                                                                                           | Sign and press done when finished.<br>Return Policy: (Click for details)<br>Clear Done | Cancel       Concernation         Your Receipt       Send         To:       customer@qwickpay.com         CC:       merchant@qwickpay.com         Bcc:       From:                                                                                                    |
|                                                                                                    |                                                                                        | Subject:<br>QwickPAY Receipt                                                                                                    |
| ( )       1       2       3       +       -         €       \$       4       5       6       *       / |                                                                                        | $ \begin{array}{c} \text{Message} \\ \hline \mathbf{q} & \mathbf{w} & \mathbf{e} & \mathbf{r} & \mathbf{t} & \mathbf{y} & \mathbf{u} & \mathbf{i} & \mathbf{o} & \mathbf{p} \\ \hline \mathbf{q} & \mathbf{w} & \mathbf{e} & \mathbf{r} & \mathbf{t} & \mathbf{y} & \mathbf{u} & \mathbf{i} & \mathbf{o} & \mathbf{p} \\ \hline \mathbf{a} & \mathbf{s} & \mathbf{d} & \mathbf{f} & \mathbf{g} & \mathbf{h} & \mathbf{j} & \mathbf{k} & \mathbf{l} \\ \hline \end{array} $ |

Once you SUBMIT your transaction, authorization and authentication screen appears.

### **AUTHENTICATION**

You may not be familiar with authentication since this is something that is unique to QwickPAY and the MagneSafe<sup>™</sup> Security Architecture (MSA). Only secure card reader authenticators (SCRAs) use the MSA and can perform real-time counterfeit card detection and encrypt the card data within the read head. SCRAs use the MSA to deliver instant encryption so your customers' sensitive card details never enter your phone and are sent securely over SSL connections for decryption, authentication and processing. This lowers the scope and cost of PCI audits, saving you more time and money. A key feature of MagneSafe is MagnePrint® card authentication, a patented, proven technology which reliably identifies counterfeit credit cards. MagnePrint is a dynamic card authentication technology based on the unique physical properties of the magnetic stripe, also referred to as the stripe's digital identifier or (DI). It provides validation that the card itself is genuine and that its encoded data has not been altered.

No Authentication data is present when using manual card entry, since the card is not read. **MP SCORE/AUTHENTICATION VALUE:** This is MagnePrint® score from the transaction. The score will range anywhere from -1 to +1 and be represented as 3 decimal places (ex - .856). The higher the score, the more likely the card is authentic and not a copied card. The lower the score, the more likely it is a fraudulent card and may incur a charge back.

If the MagnePrint score is below a 0.3, then QwickPAY will display the following alert prior to processing:

**COUNTERFEIT ALERT:** Examine the card carefully, it is likely a counterfeit. If you suspect fraud, make a Code 10 call. Visit QwickPAY Support FAQs and go to Security for more info on Code 10. If you press PROCEED, you can continue with the transaction.

**MP DAYS ON FILE:** This is the number of days that the MagnePrint has been on file. **MP REG BY:** The party that initially registered the MagnePrint; examples can be: Merchant, Gateway, Processor, Brand or Financial Institution.

MP COUNT: The quantity of times the MagnePrint has been read.

### **AUTHORIZATION**

You are probably familiar with transaction authorization: the process of confirming payment with the credit card company. The card data and amount are sent securely for processing with the customer's credit card account. Processing involves confirming card number, expiration, CVV values, name on the card, zip/postal codes and available funds.

**TRANS TYPE:** The type of transaction: Sales – Swipe, Sale – Qwick Codes, Void or Refund. **STATUS:** The status of the transaction as it is returned from the card-holder's financial institution, i.e., approved, declined, etc.

**TRANSACTION ID:** An alpha/numeric code returned from the QwickPAY Payment Protection Gateway that is unique to the specific transaction.

**AUTH CODE:** The authorization code that is returned from the card-holder's financial institution when a transaction is authorized for sale.

**TOTAL CHARGE:** The total amount charged for a specific transaction (with applicable tax and tip).

**TIP AMOUNT:** The amount of dollars charged as Tip.

TAX AMOUNT: The amount of dollars charged as Sales Tax.

**CARD #:** The primary account number (or PAN) from the card used to initiate the transaction. This number will be partially masked.

**EXP DATE:** The expiration date of the card used to initiate the transaction.

EMAIL: The customer e-mail address where the receipt will be sent.

**LOCATION:** The geographical location where the transaction was made. See QwickPAY Administration to set GPS ON/OFF.

### **COUNTERFEIT ALERT**

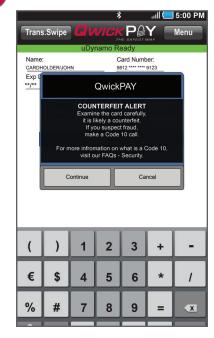

### TRANSACTION SCREEN

|                                                                          | s:00 PM اارا                                       |
|--------------------------------------------------------------------------|----------------------------------------------------|
| Sign <b>G</b> WICK                                                       |                                                    |
| MP Score:<br>MP Days On File:<br>MP Reg by:<br>MP Count:<br>Trans. Type: | .923<br>25<br>QwickPAYDemoID<br>4<br>Sale - Swipe  |
| Status:<br>Transaction ID:<br>Auth Code:<br>Total Charge:                | Approved<br>VTHA12345678<br>852888<br>\$135.00     |
| Tip Amount:<br>Tax Amount:                                               | \$2.50<br>\$7.50                                   |
| Card #:<br>Exp. Date:<br>Email:<br>Location:                             | ************9123<br>**/**<br>customer@qwickpay.com |
|                                                                          | ign                                                |

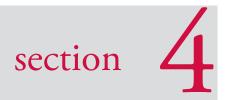

# **APPLICATION MANAGEMENT**

**RESPONSE/ERROR CODES** 

This feature provides a record of where the transaction took place.

# **RESPONSE/ERROR CODES**

### PAY BY SWIPE

### **Successful Transaction**

| StatusCode                          | StatusMsg | Notes                                     |
|-------------------------------------|-----------|-------------------------------------------|
| 1000                                | ОК        | Successful Transaction                    |
| Internal Errors                     | ;         |                                           |
| StatusCode                          | StatusMsg | Notes                                     |
| IXXX Service is unavailable code: X |           | Internal Error - Where: 001 <= XXX <= 999 |
| Input Validatio                     | on Errors | Other Errors                              |

| StatusCode | StatusMsg                                                              | Notes                                                                           | StatusCode |
|------------|------------------------------------------------------------------------|---------------------------------------------------------------------------------|------------|
| H001       | MerchantID has incorrect length - Input Validation                     | Input Validation                                                                | L001       |
| H002       | MerchantID has incorrect format - Input Validation                     | Input Validation                                                                | L093       |
| H003       | MerchantPWD has incorrect length- Input Validation                     | Input Validation                                                                |            |
| H004       | MerchantPWD has incorrect format- Input Validation                     | Input Validation                                                                | L094       |
| H005       | MerchantPWD is incorrect                                               | Input Validation                                                                |            |
| H176       | EncTrack1 has incorrect format - Input Validation                      | Input Validation                                                                |            |
| H177       | EncTrack1 has incorrect length- Input Validation                       | Input Validation                                                                | L095       |
| H178       | EncTrack2 has incorrect format - Input Validation                      | Input Validation                                                                | L096       |
| H179       | EncTrack2 has incorrect length - Input Validation                      | Input Validation                                                                |            |
| H180       | EncTrack3 has incorrect format - Input Validation                      | Input Validation                                                                | L097       |
| H181       | EncTrack3 has incorrect length - Input Validation                      | Input Validation                                                                | L098       |
| H182       | EncMP has incorrect format - Input Validation                          | Input Validation                                                                | L098       |
| H183       | EncMP has incorrect length - Input Validation                          | Input Validation                                                                |            |
| H186       | KSN has incorrect format - Input Validation                            | Input Validation                                                                |            |
| H187       | KSN has incorrect length - Input Validation                            | Input Validation                                                                |            |
| H188       | MPStatus has incorrect format- Input Validation                        | Input Validation                                                                |            |
| H189       | MPStatus has incorrect length - Input Validation                       | Input Validation                                                                |            |
| H211       | Invalid EncryptionBlockType - Input Validation                         | Input Validation                                                                |            |
| H251       | Invalid DeviceSN- Input Validation                                     | Input Validation                                                                |            |
| H334       | Invalid ForATM Flag (Format: Y/N) - Input Validation                   | Input Validation                                                                |            |
| H350       | PCExpdt has incorrect length - Input Validation                        | Input Validation                                                                |            |
| H351       | PCExpdt has incorrect format (Format:<br>CCYYMMDD) - Input Validation  | Input Validation                                                                |            |
| H360       | Invalid DollarLimit (Format: [Dollar Amount].CC) -<br>Input Validation | Invalid<br>DollarLimit<br>(Format: [Dollar<br>Amount].CC )-<br>Input Validation |            |

| Other Errors                                                             |                                                                                   |                                                                                                    |  |  |
|--------------------------------------------------------------------------|-----------------------------------------------------------------------------------|----------------------------------------------------------------------------------------------------|--|--|
| StatusCode                                                               | StatusMsg                                                                         | Notes                                                                                                    |  |  |
| L001                                                                     | No PAN Found in Track2 Data                                                       |                                                                                                    |  |  |
| L093                                                                     | Invalid MagnePrint" 'Error Scoring Card<br>against a Zero Reference.              | Error obtained while Scoring Transaction<br>MagnePrint against a Reference<br>MagnePrint made up of Zeros.                                        |  |  |
| L094                                                                     | Invalid MagnePrint" 'Neg2 Obtained when<br>Scoring Card against a Zero Reference. | "Negative 2 - Invalid Transaction CRC /<br>PAN" Obtain when Scoring Transaction<br>MagnePrint against a Reference<br>MagnePrint Made up of Zeros. |  |  |
| L095                                                                     | Error Scoring Card.                                                               | Occurs whenever an error occurs while Scoring card.                                                                                               |  |  |
| L096 This occurs whenever the Card has an inactive MagnePrint Reference. |                                                                                   |                                                                                                    |  |  |
| L097                                                                     | This occurs when the DUKPT KSN and Counter is replayed.                           |                                                                                                    |  |  |
| L098                                                                     | Problem with Reader Data.                                                         |                                                                                                    |  |  |
| L099                                                                     | Error Validating Credentials.                                                     |                                                                                                    |  |  |

### PAY BY MANUAL ENTRY

### Successful Transaction

| StatusCode | StatusMsg | Notes                  |
|------------|-----------|------------------------|
| 1000       | ОК        | Successful Transaction |

### **Internal Errors**

| StatusCode | StatusMsg                      | Notes                                     |
|------------|--------------------------------|-------------------------------------------|
| IXXX       | Service is unavailable code: X | Internal Error - Where: 001 => XXX => 999 |

### Input Validation Errors

| StatusCode | StatusMsg                       | Notes            |
|------------|---------------------------------|------------------|
| H001       | HostID has incorrect length     | Input Validation |
| H002       | HostID has incorrect format     | Input Validation |
| H003       | HostPW has incorrect length     | Input Validation |
| H004       | HostPW has incorrect format     | Input Validation |
| H005       | MerchantID has incorrect length | Input Validation |
| H006       | MerchantID has incorrect format | Input Validation |
| H007       | MerchantPW has incorrect length | Input Validation |
| H008       | MerchantPW has incorrect format | Input Validation |
| H320       | Invalid Amount                  | Input Validation |
| H321       | Invalid Transaction Type        | Input Validation |
| H322       | Invalid AuthCode                | Input Validation |
| H380       | CVV has incorrect length        | Input Validation |
| H381       | CVV has incorrect format        | Input Validation |
| H385       | ZIP has incorrect length        | Input Validation |
| H386       | ZIP has incorrect format        | Input Validation |
| H400       | Invalid Tax Amount              | Input Validation |
| H401       | PAN has incorrect length        | Input Validation |
| H402       | PAN has incorrect format        | Input Validation |
| H405       | Invalid CHName                  | Input Validation |
| H410       | CardExpDt has incorrect length  | Input Validation |
| H411       | CardExpDt has incorrect format  | Input Validation |

### **Other Errors**

| StatusCode | StatusMsg                    | Notes                                                                          |
|------------|------------------------------|--------------------------------------------------------------------------------|
| K089       | Error Validating             | Error Validating (MerchantID and MerchantPW) against assigned DB or Operation. |
| K099       | Error Validating Credentials | Error Validating (HostID and HostPW) against assigned DB or Operation.         |

### PAY BY QWICK CODES

### **Successful Transaction**

| StatusCode | StatusMsg | Notes                  |
|------------|-----------|------------------------|
| 1000       | ОК        | Successful Transaction |

### **Internal Errors**

| StatusCode | StatusMsg                      | Notes                                     |
|------------|--------------------------------|-------------------------------------------|
| IXXX       | Service is unavailable code: X | Internal Error - Where: 001 => XXX => 999 |

### Input Validation Errors

| StatusCode | StatusMsg                         | Notes                                                                         |
|------------|-----------------------------------|-------------------------------------------------------------------------------|
| H001       | MerchantID has incorrect length.  | Input Validation                                                              |
| H002       | MerchantID has incorrect format.  | Input Validation                                                              |
| H003       | MerchantPWD has incorrect length. | Input Validation                                                              |
| H004       | MerchantPWD has incorrect format. | Input Validation                                                              |
| H251       | Invalid DeviceSN.                 | Input Validation                                                              |
| H320       | Invalid Amount.                   | Input Validation<br>(Format: [Dollar Amount].CC e.g. 100.00, 1.00, 0.00, etc) |
| H323       | Invalid Transaction Type.         | Input Validation                                                              |
| H330       | Qwick Code has incorrect length.  | Input Validation                                                              |
| H331       | Qwick Code has incorrect format.  | Input Validation                                                              |
| H332       | Invalid IP address.               | Input Validation                                                              |
| H333       | Invalid GeoLocation.              | Input Validation                                                              |

### **Other Errors**

| StatusCode | StatusMsg                                             | Notes                                                                                             |
|------------|-------------------------------------------------------|---------------------------------------------------------------------------------------------------|
| P021       | Invalid Qwick Code - Not Found.                       | Qwick Code is not in the Database.                                                                |
| P022       | No Previous Transaction Found.                        | To Void. No previous transaction has been performed with that Qwick Code (Nothing can be voided). |
| P023       | This Transaction has been previously Voided.          | This Qwick Code has been previously used in a VOID transaction.                                   |
| P024       | This Qwick Code has already been redeemed.            | This Qwick Code has been previously used to perform a Payment Transaction.                        |
| P025       | Amount to Credit must be provided for the PCode used. | Null Credit Amount is not accepted when no previous Sale has taken place.                         |
| P026       | Access to this PCode is not allowed.                  | PCode can only be used by Merchant who originally redeemed it.                                    |
| P027       | Several TransactionIDs are associated to this PCode.  | OrigTransactionID must be provided.                                                               |
| L098       | Problem with Reader Data.                             | This occurs if there is a problem while decrypting the Data.                                      |
| P099       | Error Validating Credentials.                         | Error Validating (MerchantID and MerchantPWD) against assigned DB or Operation.                   |

If you experience an SMTP Port 25 error message in the QwickPAY Application, this is due to the Port 25 being blocked in the Wireless Router you are using to access the Internet from your Smart Phone or Tablet.

Here are the resolutions to this matter:

- 1. The quickest and easiest one is to turn off the Wi-Fi connection on your Smart Phone or Tablet and use the Data Plan from your cellular service to access the Internet. Once this is done, you can now use the QwickPAY App and process the complete transaction and send off the Transaction Receipts via e-mail from the QwickPAY Application.
- 2. Process the Transactions with the error and once you get to a different Wi-Fi connection or use the Data Plan Carrier Service, launch the QwickPAY App and then go into Menu/Saved Receipts and look into one at a time and then click on Send and sent the Transaction Receipts from this different connection.
- 3. Go into the Wi-Fi Router settings and open Port 25 to allow Internet Access through there. These settings come open on most Wi-Fi Routers, but some may have them off/blocked from Internet Access and that's what causes the issue with the QwickPAY App because we use Port 25 to send the transaction receipt e-mails.